# TEMA FFY 2023 EMA Grant Program Application User Guide

The FFY 2023 EMA Grant Program application is a cloud-based form within the AmpliFund grant management system.

The application can be accessed from this link:

<https://il.amplifund.com/Public/Opportunities/Details/e581ec7f-1c88-4d37-9c94-78c6dbad11ff>

### **GATA**

The Grant Accountability and Transparency Act (GATA), 30 ILCS 708/1 et seq., increases accountability and transparency in the use of grant funds while reducing the administrative burden on both state agencies and grantees through adoption of the federal grant guidance and regulations codified at 2 CFR Part 200 (Uniform Requirements). IEMA has adopted the uniform data field requirements on grant applications to comply with GATA.

In addition to the IEMA program guidance and application form, sub-award recipients also need to comply with GATA requirements for grant eligibility. More information regarding GATA can be found at [http://www.illinois.gov/sites/gata.](http://www.illinois.gov/sites/gata)

## **Accessing the Application**

Internet access and an AmpliFund logon are needed to submit your completed grant application.

Use the following steps to access the application.

- 1. The FFY 2023 EMA Grant Application is located here: Click the <https://il.amplifund.com/Public/Opportunities/Details/e581ec7f-1c88-4d37-9c94-78c6dbad11ff> to open the grant application in your Internet browser.
- 2. Review 'Opportunity Information'. Click 'Apply' to begin the application

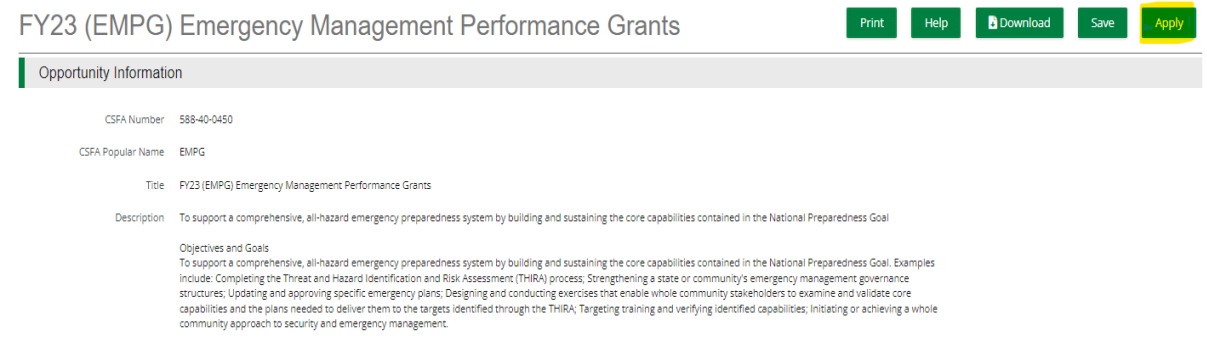

# **Completing the Application**

3. Complete the 'Project Information' page when done click 'Mark as complete' and then the 'Save & Continue' buttons at bottom of page.

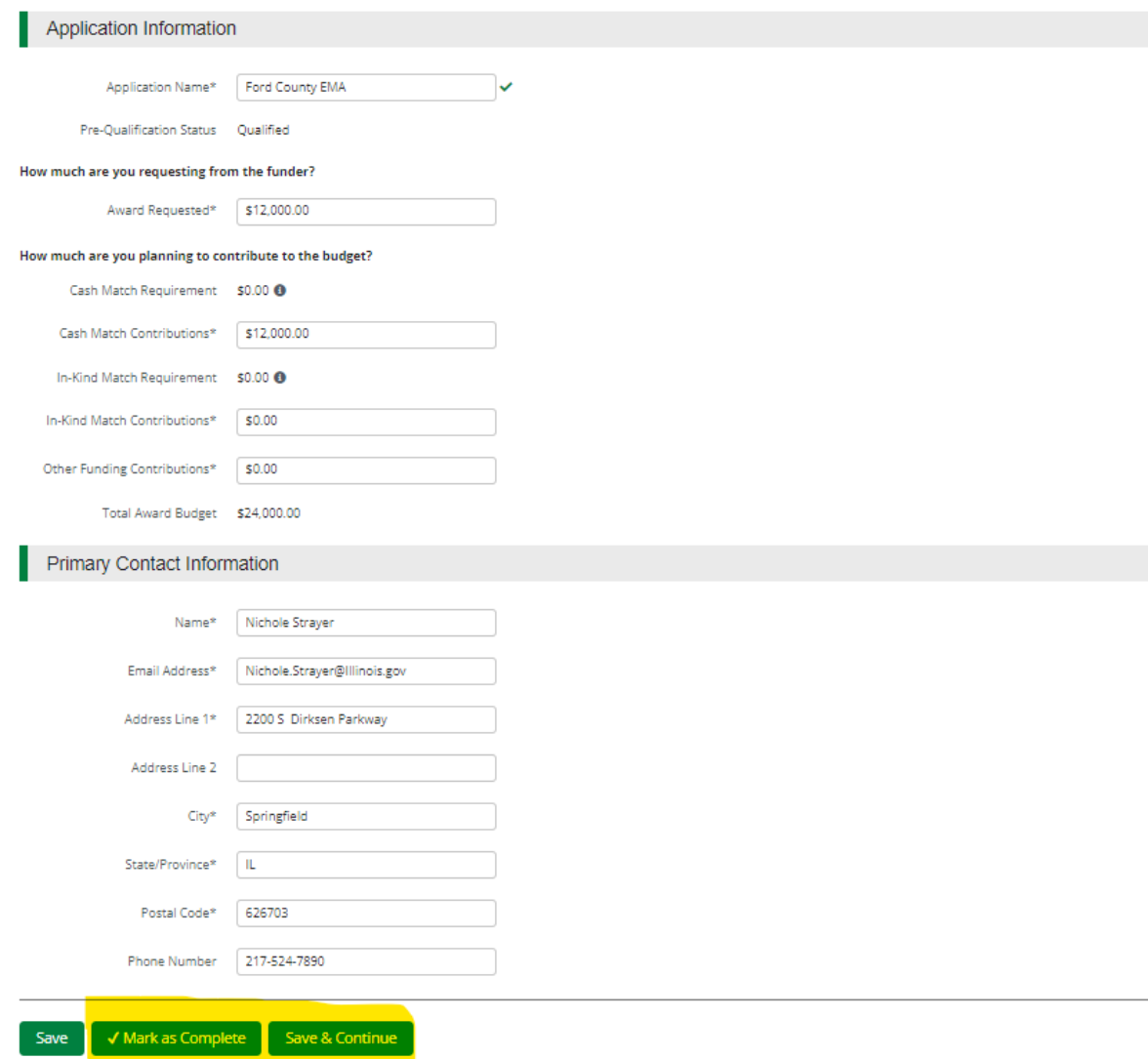

4. Forms- 5 forms are contained on this page each must be completed.

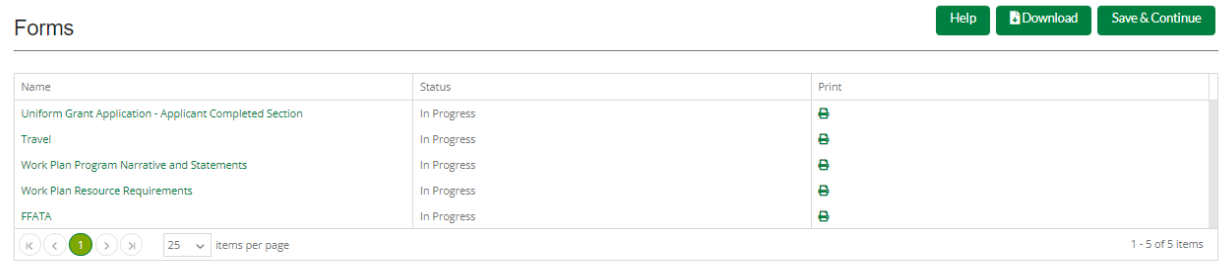

#### Save & Continue

- a. Click on Uniform Grant Application (**NOTE**: you will need the jurisdictions GATA ID number found in the GATA Grantee Portal.)
	-

 $1$  of  $5$ 

#### Applicant Information

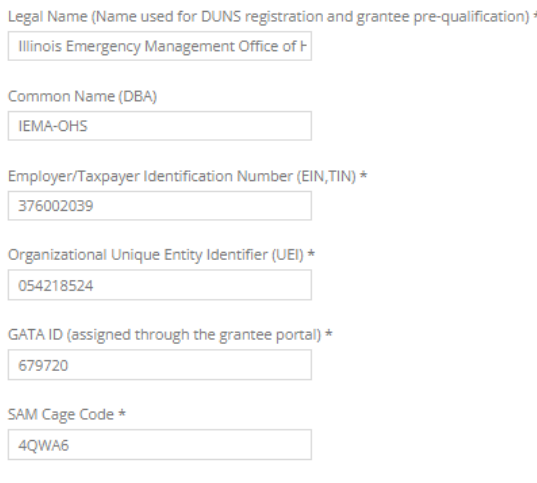

#### Applicant's Organizational Unit

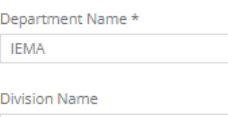

 $PGA$ 

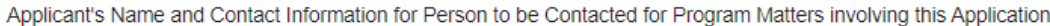

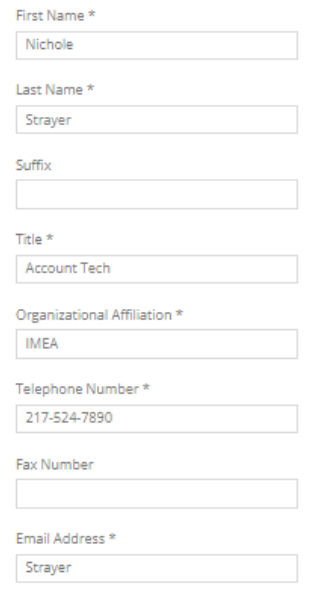

Applicant's Name and Contact Information for Person to be Contacted for Business/Administrative Office Matters involving this Application (Legal Authorized Signature)

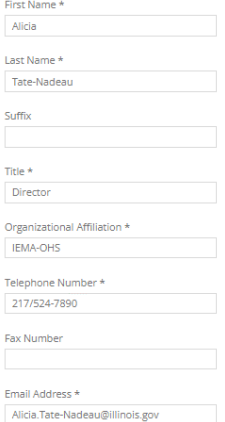

(**NOTE:** For the Applicant's Name and Contact Information for Person to be Contacted for Business/Administrative Office Matters involving this Application we **need you to list**  who has **signing authority** for your organization.)

The project is 23EMAxxxxx (1<sup>st</sup> 5 letters of your county) Project start date is 10/01/2023 end date is 9/30/2024.

Mark the I agree box under Application certification.

When done click 'Mark as complete' and then the 'Save & Continue' buttons at bottom of page.

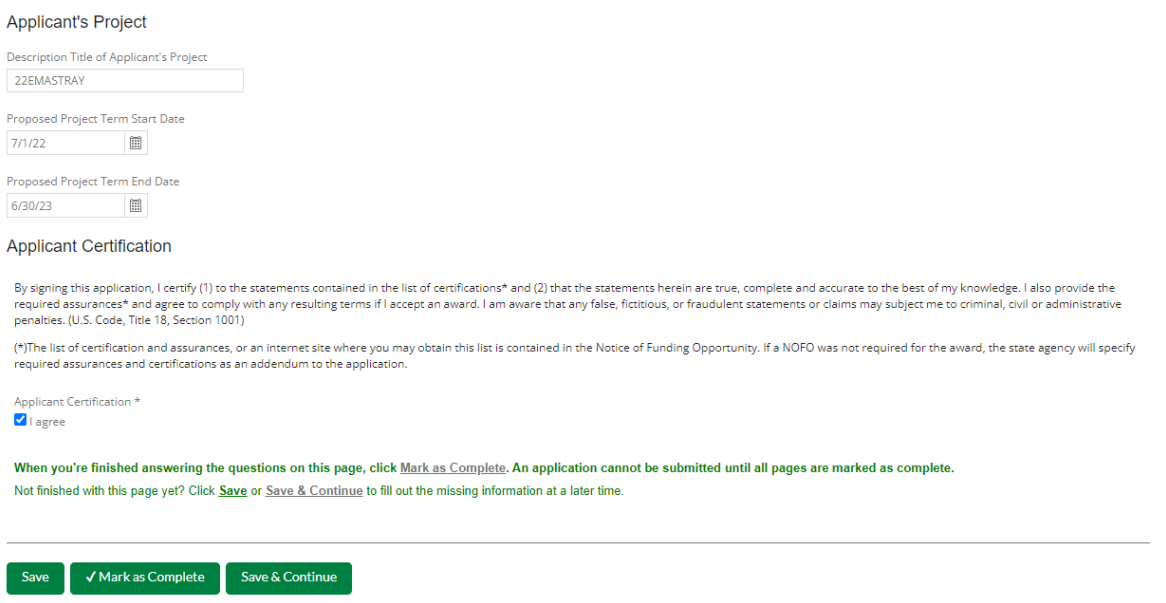

b. Travel: Does your organization have travel regulations or do you the state travel regulations? Will there be any out of state travel? When done click 'Mark as complete' and then the 'Save & Continue' buttons at bottom of page. (If your county has its own travel regs you will have to upload them at this time in order to continue.)

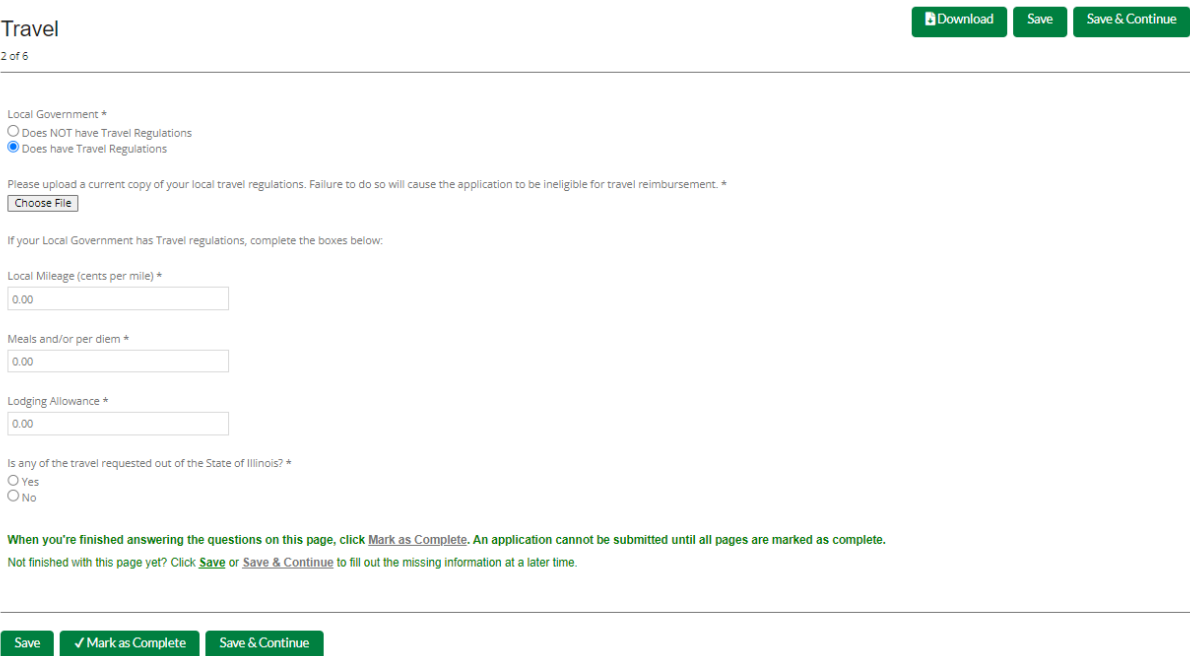

c. Work Plan Program Narrative and Statement: Type in the program narrative, mission statement, and vision statement for the FFY23 EMA grant. When done click 'Mark as complete' and then the 'Save & Continue' buttons at bottom of page.

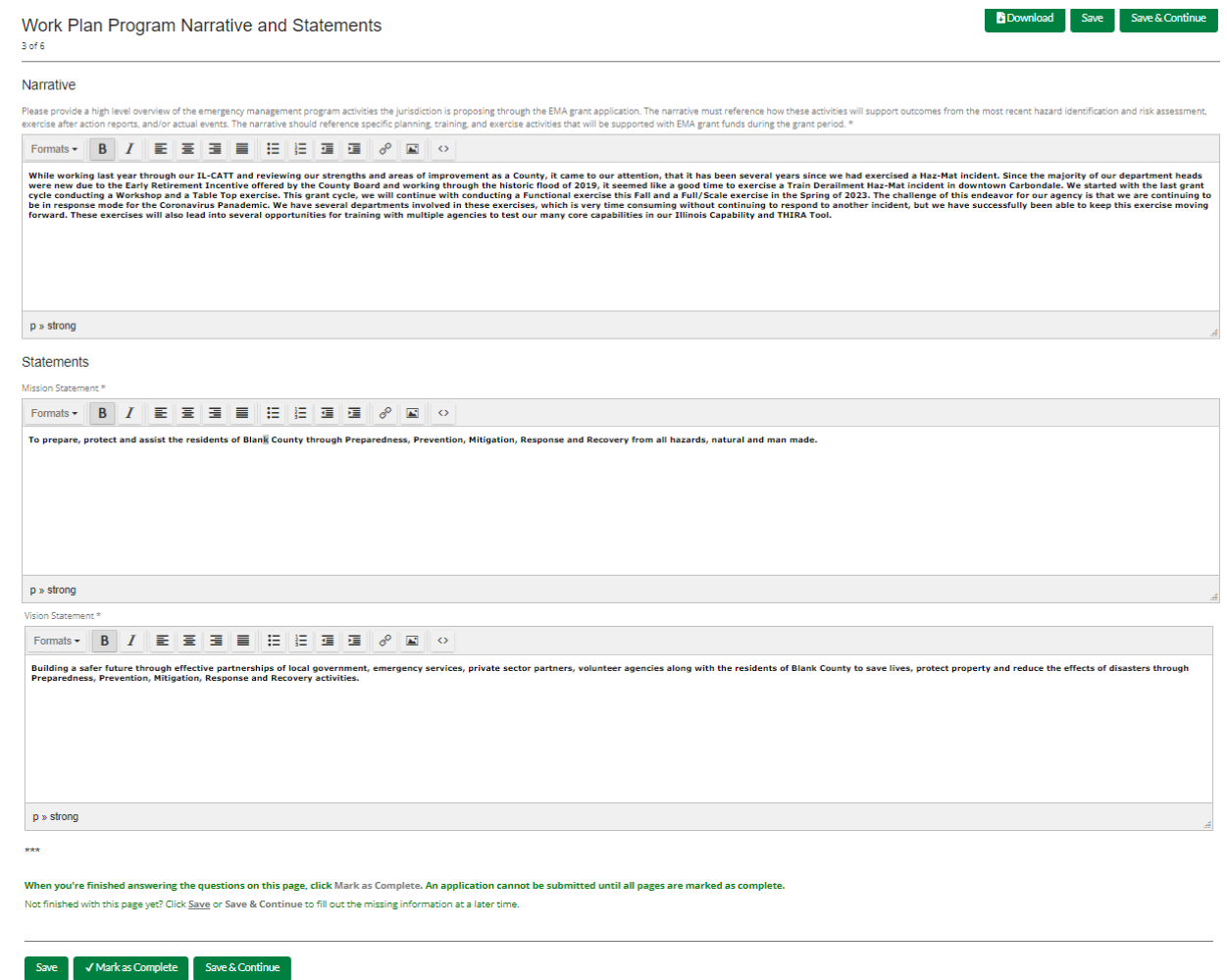

d. Work Plan Resource Requirements: Based on the jurisdictional assessments of risk and desired outcome(s) identify the top five (5) resources required to achieve established target levels. (You must list at least **one** to continue.) Use the link provided to identify the resources in detail: [https://rtlt.preptoolkit.fema.gov/Public.](https://rtlt.preptoolkit.fema.gov/Public) When done click 'Mark as complete' and then the 'Save & Continue' buttons at bottom of page.

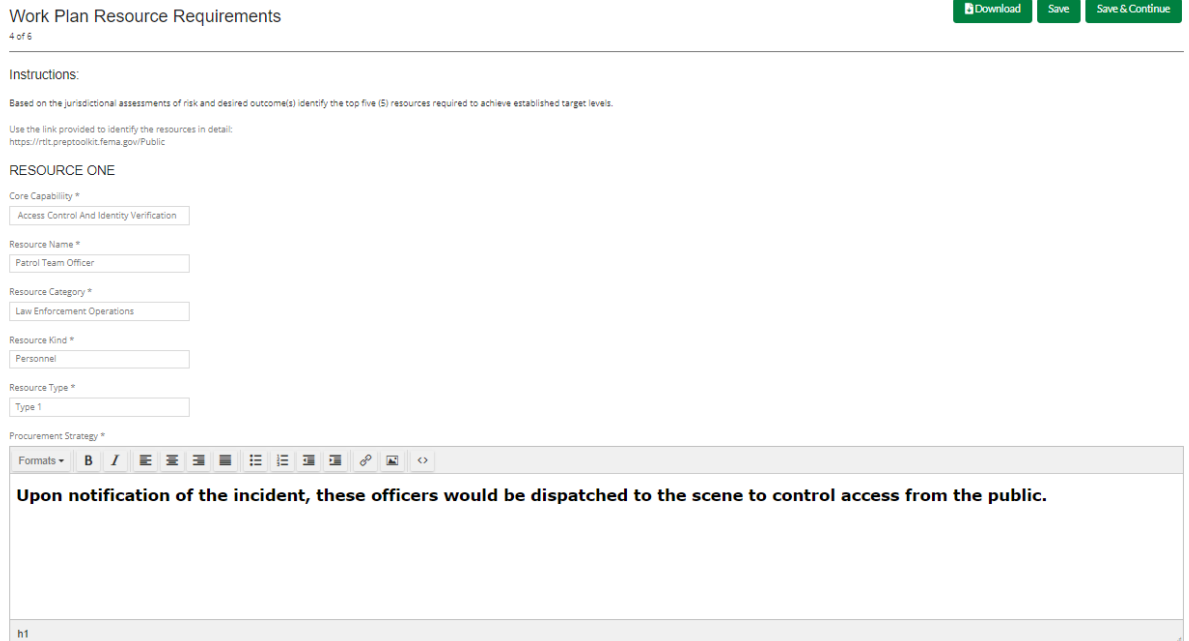

e. FFATA: You will have a YES or NO question. If NO; click 'Mark as complete' and then the 'Save & Continue' buttons at bottom of page. If YES; another YES or NO question will appear. When done click 'Mark as complete' and then the 'Save & Continue' buttons at bottom of page.<br>FFATA Save & Conti  $5$  of  $6$ 

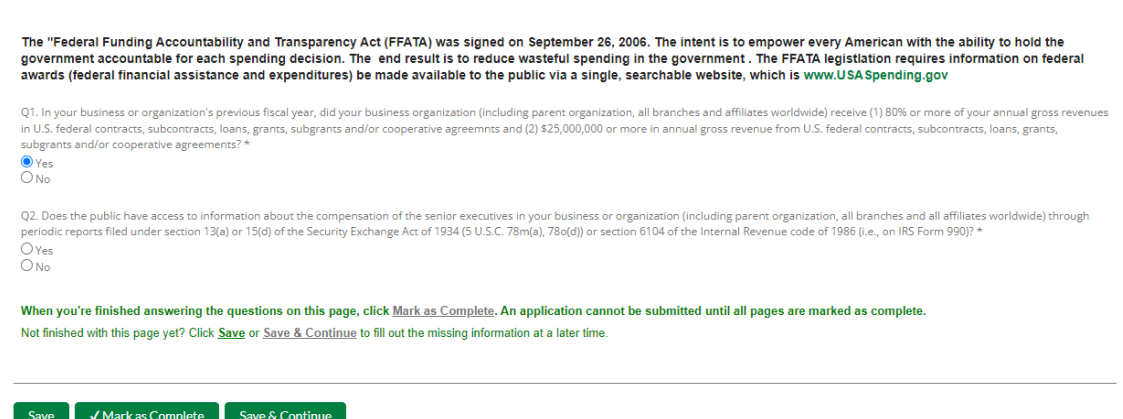

5. Budget: The Grant Funding and Non-Grant Funding amount are auto populated from the 'Project Information' page. (NOTE: This grant does use non-Grant funding information. This is where you will calculate and record your 50% match.) Only the Categories highlighted in **yellow** will be used.

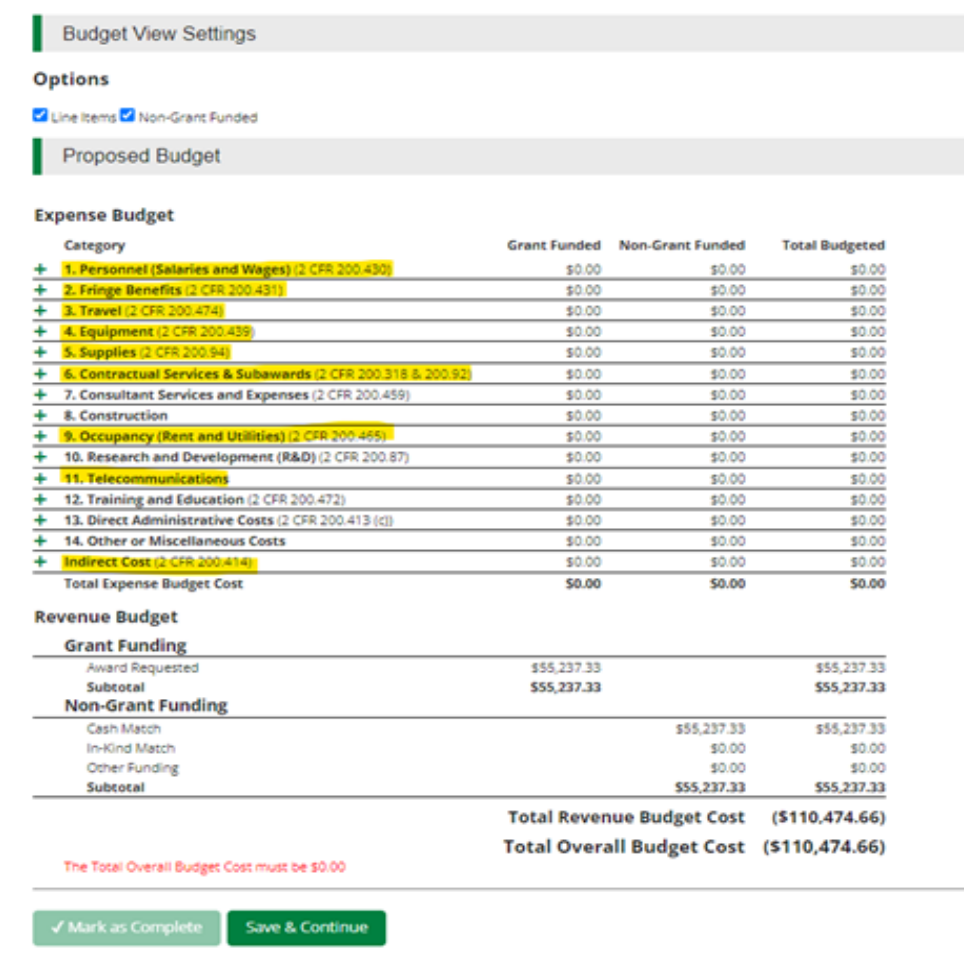

Click the **green '+'** on the category to enter details of an expense item. Enter Grant Funded for the 'Expense Budget' items. The 'total Overall Budget Cost' must be \$0.00 after entering all the proposed budget details.

a. When entering the amount, you will want to use the total amount. Change Non-Grant funded to yes and enter 50% of the total under cash match. Select create when finished.

#### **New Line Item**

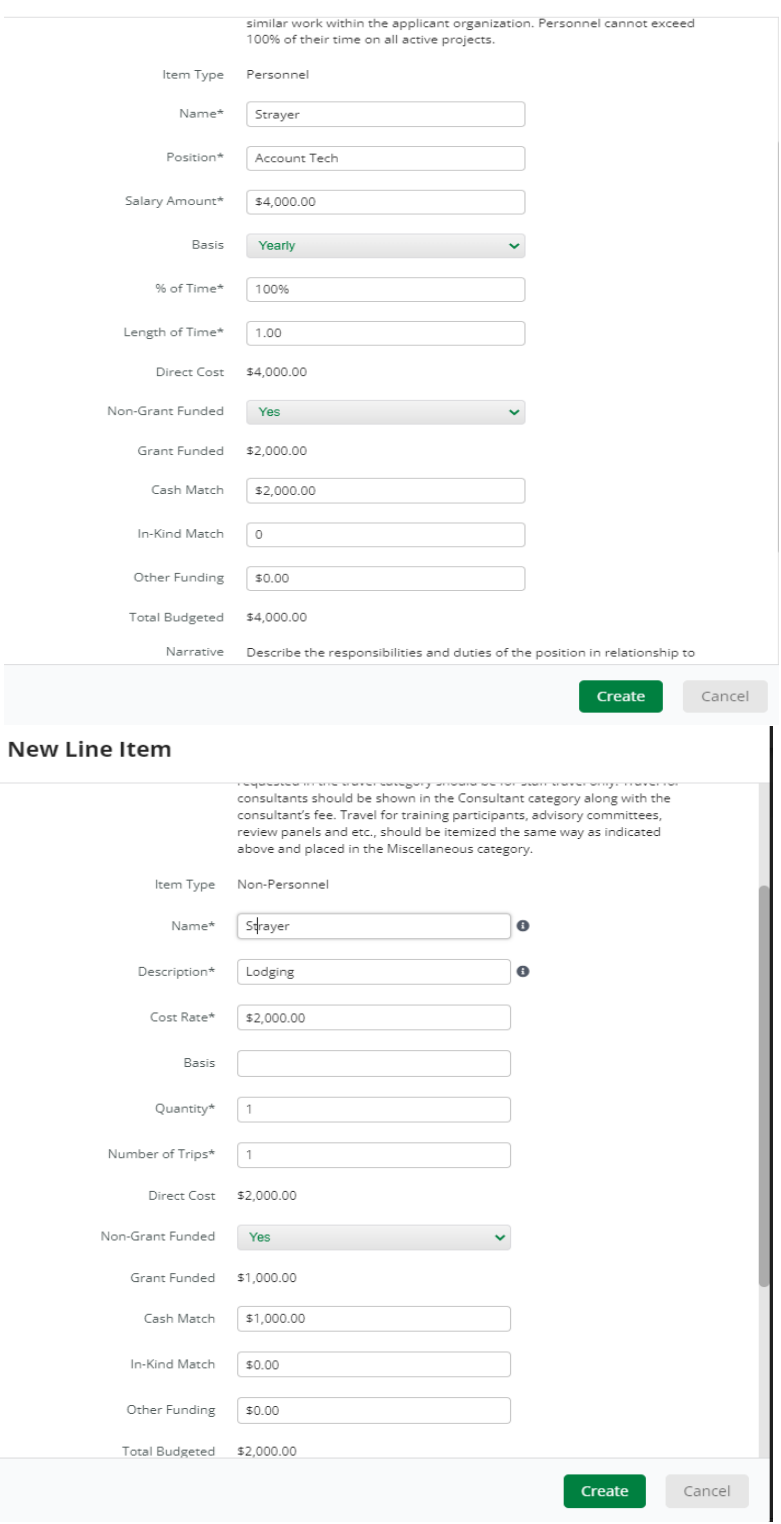

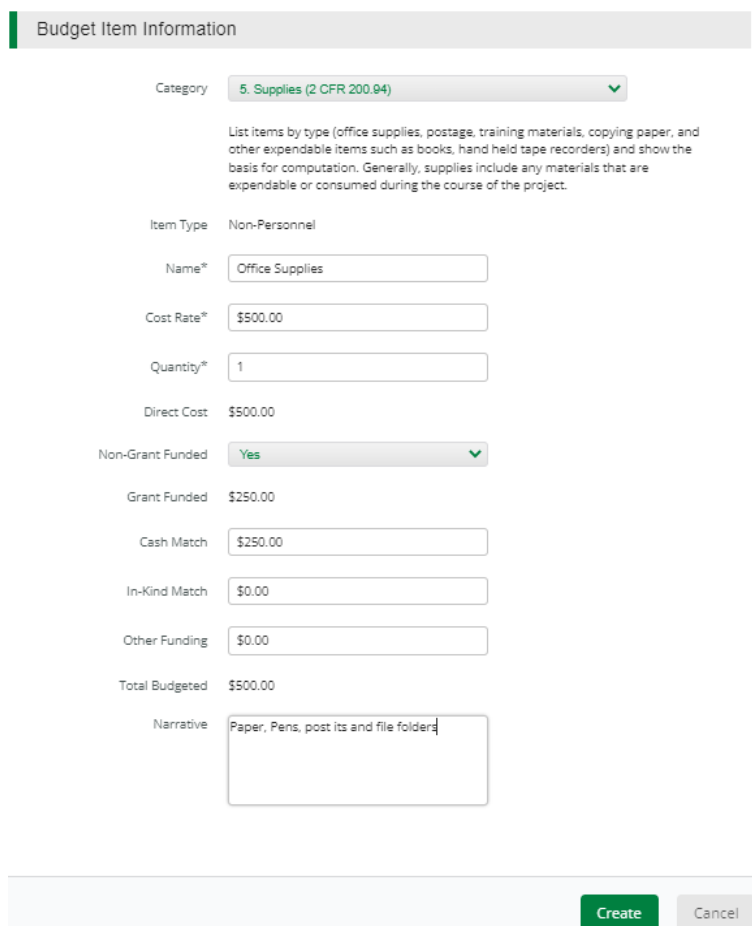

Cancel

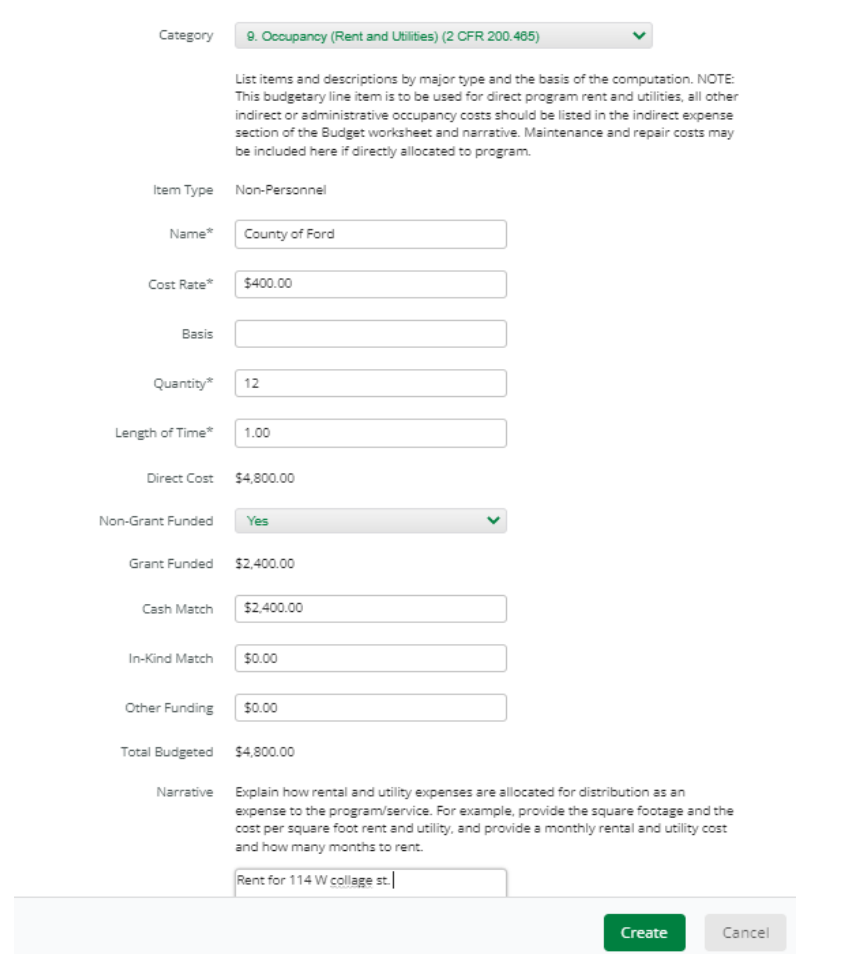

b. If you list equipment in your application, the AEL number must be entered into the narrative section under the category. <https://www.fema.gov/grants/tools/authorized-equipment-list>

The Budget is complete when the 'total Overall Budget Cost' is **\$0.00** and the expense details match the grant funded amount auto populated from the project information page. When done click 'Mark as complete' and then the 'Save & Continue' buttons at bottom of page.

#### **Expense Budget**

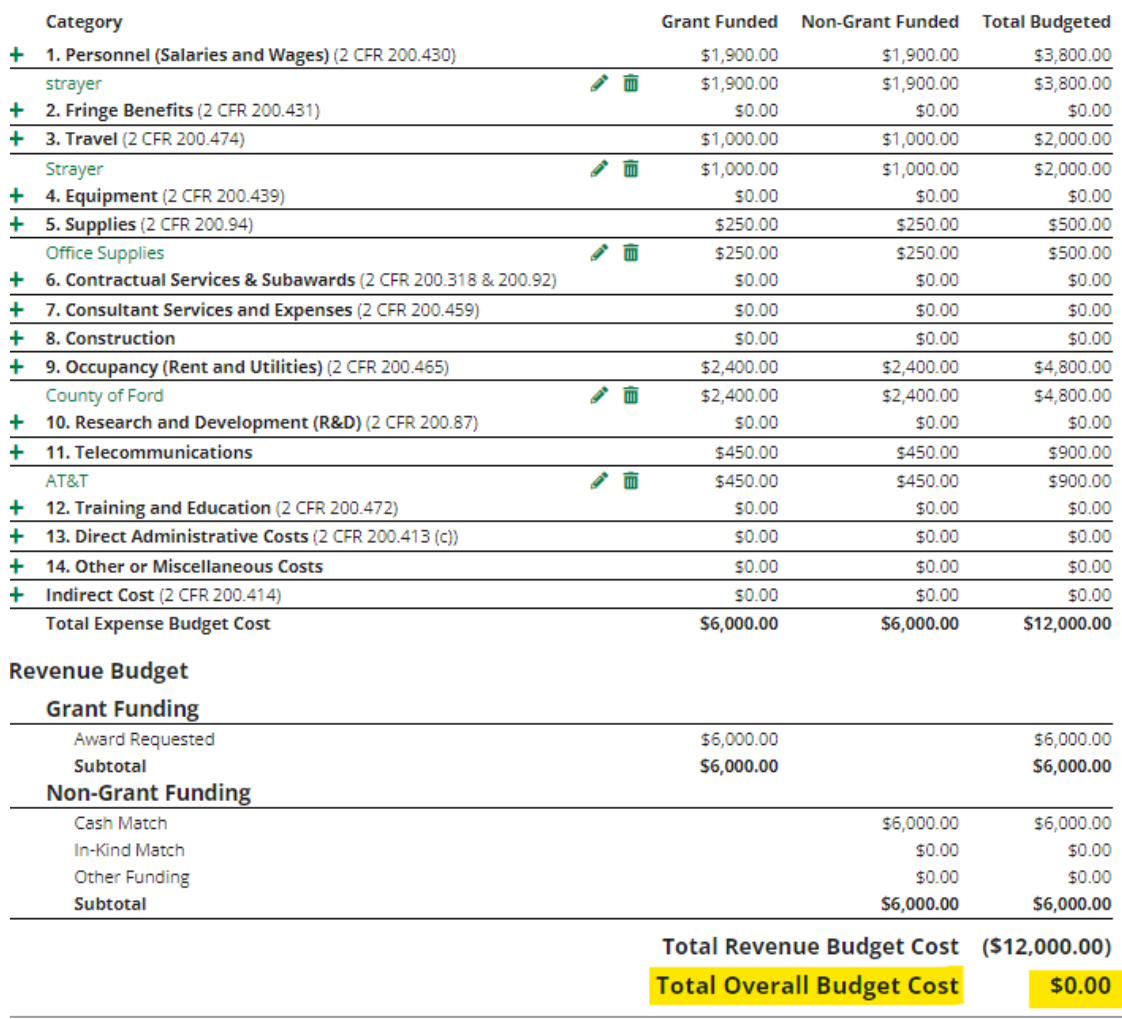

√ Mark as Complete

Save & Continue

6. Performance Plan: This is where you will enter your three (3) strategic planning goals, objectives and Performance indicators. Click the **green '+'** to add your Goal. I suggest adding the Objectives as O1, O2 and O3. I would as the performance indicators the same way PI1, PI2 and PI3. Click save when done.

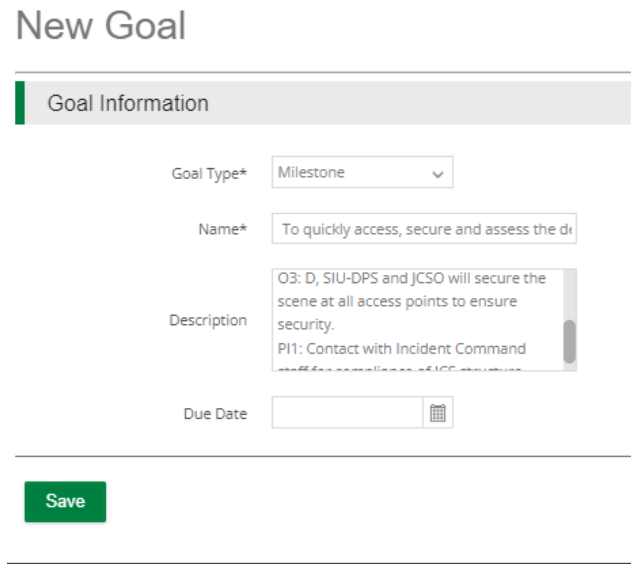

Once saved you will be able to see all the information entered. These can also be edited after they are saved. When done click 'Mark as complete' and then the 'Save & Continue' buttons at bottom of page.

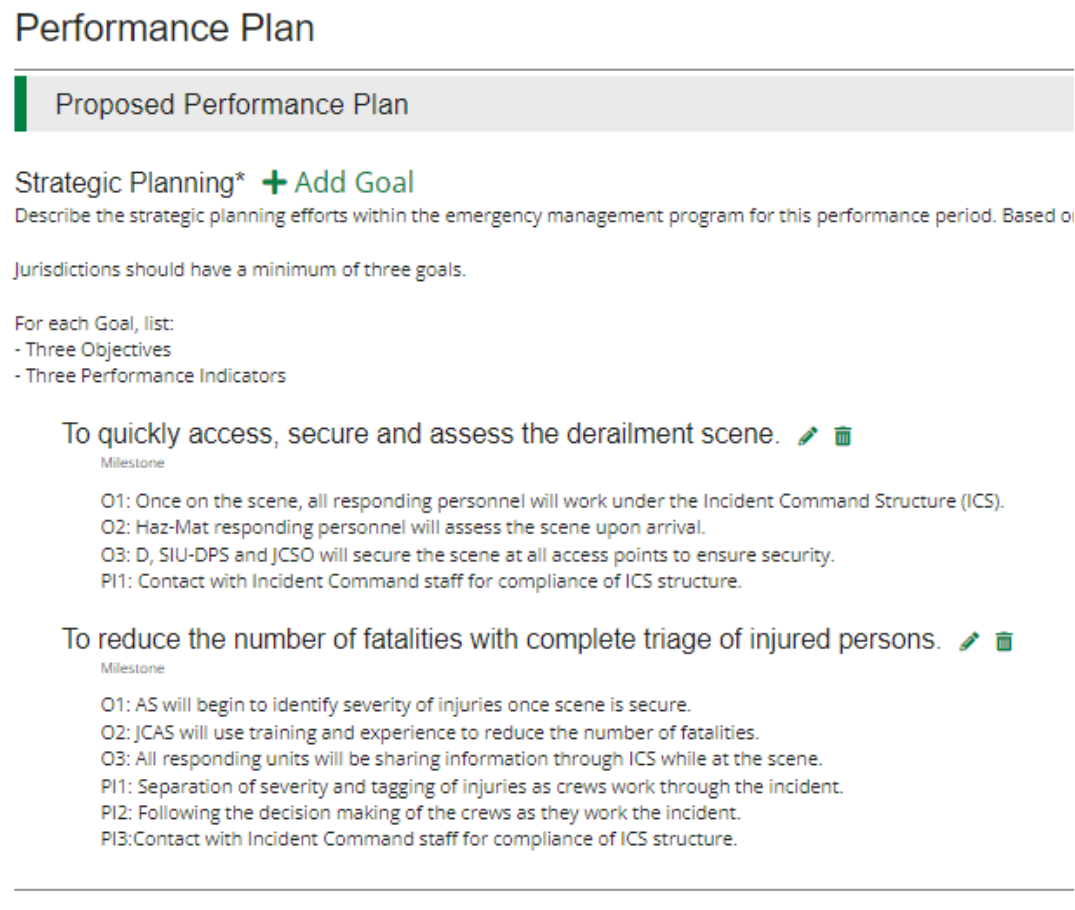

 $\sqrt{}$  Mark as Complete Save & Continue 7. Submit: Submit: Click the 'Submit' button to officially submit the application to IEMA. You may download and save a copy to your PC after submission.

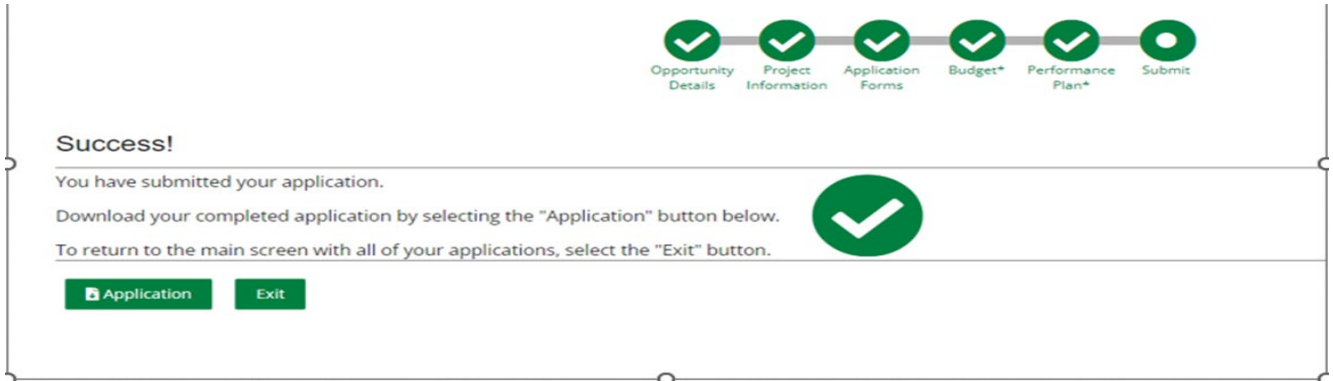

# **Congrats you are done!!!!**